# **Modul 7 Protokol Dynamic Routing : RIP**

## **I. Tujuan**

- 1. Mahasiswa memahami konsep *routing* dengan software quagga.
- 2. Mahasiswa mampu melakukan konfigurasi dengan menggunakan software quagga.

## **II. Peralatan Yang Dibutuhkan**

- 1. Dua buah komputer sebagai host.
- 2. NIC Card (Kartu Jaringan) yang terpasang di masing masing komputer.
- 3. *Hub/Switch* sebagai penghubung jaringan.
- 4. Kabel jaringan secukupnya.

## **III. Dasar Teori**

## **OUAGGA**

Quagga adalah sebuah software aplikasi yang digunakan untuk aplikasi routing protocol. Bagian quagga seperti pada gambar1.

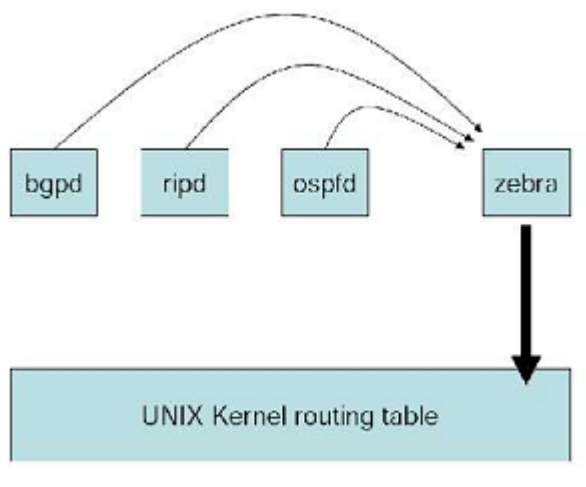

Gb. 1. Arsitektur Quagga

Arsitektur Quagga dibagi menjadi 2 yaitu :

1. Zebra – merupakan bagian penghubung antara linux kernel dengan aplikasi routing protokol

2. Routing Daemon – merupakan aplikasi pengatur routing protokol. Misal: ospfd, adalah aplikasi yang mengatur routing protokol OSPF, ripd adalah aplikasi yang mengatur routing protokol RIP

Perintah Quagga, mirip dengan perintah yang ada di CISCO router.

Untuk installasi :

Router# apt-get install quagga quagga-doc

Konfigurasi awal quagga berada di direktori /etc/quagga Router# ls /etc/quagga daemons debian.conf

Langkah-langkah untuk menggunakan routing protokol :

- 1. Memilih daemon routing protokol yang akan digunakan
- 2. Membuat konfigurasi dasar
- 3. Mengaktifkan daemon
- 4. Login ke aplikasi routing protokol
- 5. Melakukan distribusi jaringan pada PC router

#### **1. Memilih daemon routing protokol yang akan digunakan**

Mengaktifkan quagga dengan cara mengedit file /etc/quagga/daemons Router# vim /etc/quagga/daemons

Rubah protokol yang diinginkan dengan merubah "no" menjadi "yes", contoh :

zebra=no ripd=no

Menjadi

zebra=yes ripd=yes

### **2. Membuat konfigurasi dasar**

Membuat konfigurasi awal, untuk tiap-tiap daemon yang diaktifkan. Pada langkah pertama kita mengaktifkan zebra dan routing protokol, setelah itu kita juga harus membuat file konfigurasi di direktori /etc/quagga/. File konfigurasi yang harus dibuat :

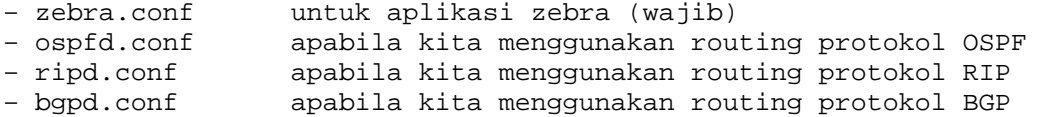

Bisa juga dengan cara menyalin dari folder dokumentasi quagga. Folder dokumentasi quagga berada di /usr/share/doc/quagga/examples/

```
Router# ls /usr/share/doc/quagga/examples/ 
bgpd.conf.sample ospf6d.conf.sample ripngd.conf.sample 
bgpd.conf.sample2 ospfd.conf.sample vtysh.conf.sample 
isisd.conf.sample ripd.conf.sample zebra.conf.sample
```
#### Cara menyalinnya :

```
Router# cp /usr/share/doc/quagga/examples/zebra.conf.sample 
/etc/quagga/zebra.conf 
Router# cp /usr/share/doc/quagga/examples/ripd.conf.sample 
/etc/quagga/ripd.conf
```
### **3. Mengaktifkan daemon**

Setelah membuat konfigurasi zebra.conf dan routing protokol (misal ripd.conf), daemon

routing protokol perlu diaktifkan dengan cara : Router# /etc/init.d/quagga restart

### **4. Login ke aplikasi routing protokol**

Untuk dapat login ke routing protokol, kita dapat menggunakan aplikasi *TELNET*, sedangkan untuk mengetahui port dari aplikasi routing protokol dapat dilakukan dengan perintah *nmap*  Untuk melihat port zebra dan routing daemon yang lainnya : Router# nmap localhost 2601/tcp open zebra 2602/tcp open ripd

Untuk zebra menggunakan port 2601 dan untuk ripd 2602, artinya kita dapat masuk ke aplikasi tersebut melalui port-port tersebut.

Untuk aplikasi zebra pada port 2601 Router# telnet localhost 2601

atau ke aplikasi ripd pada port 2602 Router# telnet localhost 2602

Untuk login kita gunakan password awalnya "zebra" (tanpa petik dua, sesuai dengan konfigurasi). Sehingga muncul Router> atau ripd>

### **5. Melakukan distribusi jaringan pada PC Router**

Melakukan distribusi jaringan, artinya Router (dalam hal ini PC) akan saling bertanya dan bertukar informasi tentang anggota jaringan.

Untuk itu antar router harus saling bertukar informasi table routing dengan menggunakan routing protokol, seperti ilustrasi di gb. 2.

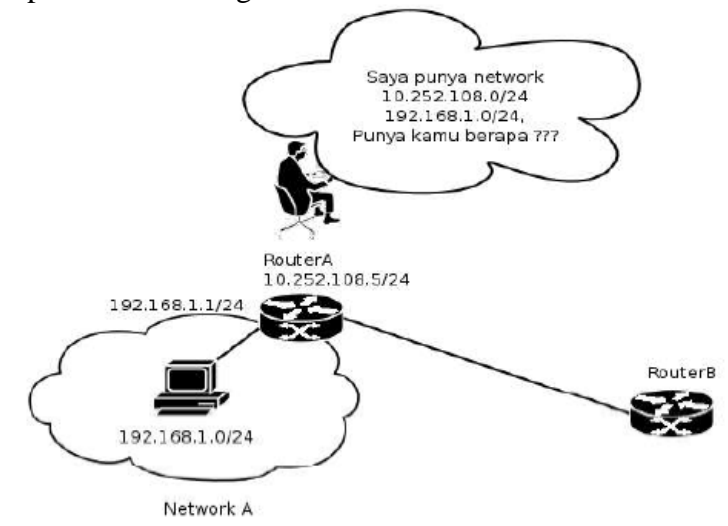

Gambar 2. Ilustrasi protokol routing

### **IV. Tugas Pendahuluan**

- 1. Jelaskan secara singkat tentang system kerja zebra ?
- 2. Bagaimana cara mengkonfigurasi *zebra* ?
- 3. Jelaskan secara singkat tentang system kerja protokol RIP ?

## **V. Percobaan**

1. Buat PC Router sesuai dengan jaringan berikut ini :

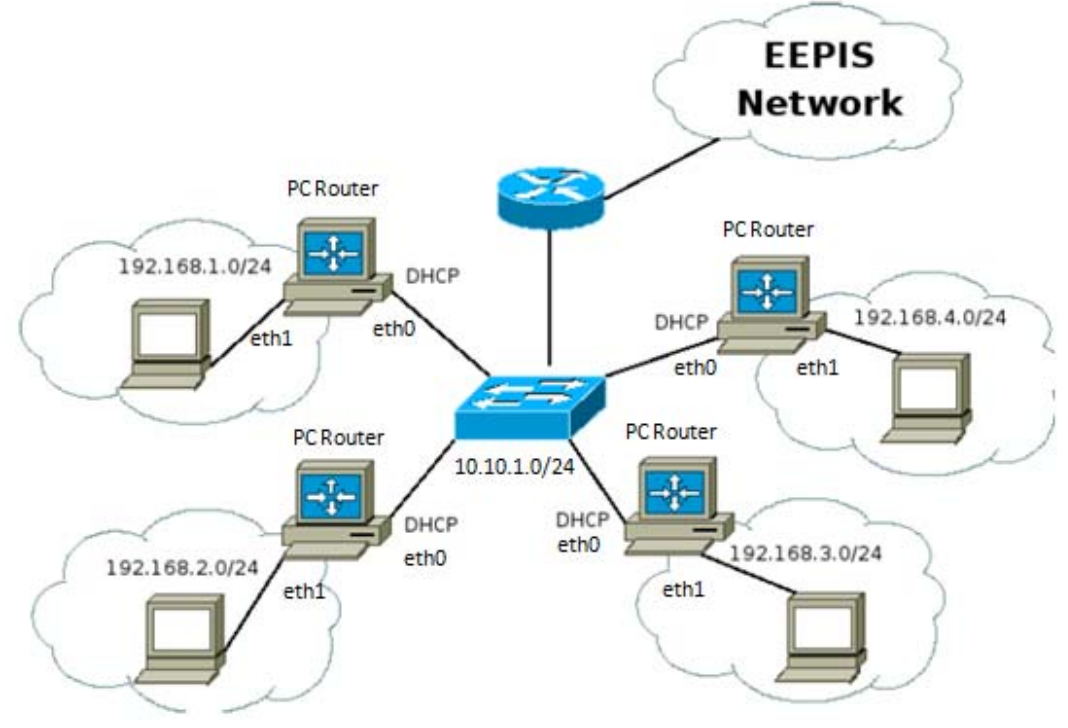

Gambar 3. Konfigurasi jaringan untuk Dynamic Routing

a. Setting IP pada PC Client sebagai berikut :

192.168.a.b

dimana

a : sesuai dengan kelompok (1-10)

 b : Host ID (2-254), utk "1" diberikan sbg IP Gateway di PC Router Contoh :

Kelompok 1 : 192.168.1.2 netmask 255.255.255.0

# ifconfig eth0 192.168.1.2 netmask 255.255.255.0

Tambahkan default gateway pada PC tsb.

# route add –net default gw 192.168.1.1

## b. Setting IP pada PC Router

PC Router, dalam hal ini akan menghubungkan 2 jar. yang berbeda yaitu: 10.10.1.0 dan 192.168.1.0 (kelompok 1)

Pada PC Router akan terdapat 2 NIC :

eth $0 \Rightarrow 10.10.1.0/24$ 

eth $1 \implies 192.168.1.0/24$ 

 Setting untuk eth0: # ifconfig eth0 192.168.1.1 netmask 255.255.255.0 Setting dengan IP Aliasing pada eth0:1 # ifconfig eth1 10.10.1.1 netmask 255.255.255.0

- c.Aktifkan ip\_forward pada PC Router untuk melakukan proses routing : # echo 1 > /proc/sys/net/ipv4/ip\_forward
- d. Tes koneksi dengan perintah **ping** & **traceroute** (amati gateway mana saja yang akan dilewati) dari PC Client ke
	- $\bullet$  IP PC Router : 192.168.1.1 (dalam 1 subnet)
	- IP kelompok lain : 192.168.2.2 (berbeda subnet)
- e. Cek tabel routing di PC Router, dan catat hasilnya : # route –n
- 2. Terlebih dahulu, hubungkan ke internet dan pada sisi PC Router, install aplikasi routing protokol : # apt-get install quagga

## **Menggunakan Routing Protokol**

- 3. Lakukan langkah-langkah berikut :
	- a. Lakukan pemilihan routing protokol Router# vim /etc/quagga/daemons

Rubah protokol yang diinginkan dengan merubah "no" menjadi "yes", contoh : zebra=no ripd=no Menjadi zebra=yes ripd=yes

b. Lakukan konfigurasi dasar

```
Router# cp /usr/share/doc/quagga/examples/zebra.conf.sample 
         /etc/quagga/zebra.conf
```
Router# cp /usr/share/doc/quagga/examples/ripd.conf.sample /etc/quagga/ripd.conf

- c. Lakukan pengaktifan quagga Router# /etc/init.d/quagga restart
- d. Login ke aplikasi routing
- e. Lakukan pendistribusian Jaringan
- 4. Setelah itu, lakukan login ke aplikasi routing dan pendistribusian jaringan. Lakukan proses berikut ini pada Router : Router# telnet localhost 2602

```
 Trying 127.0.0.1...
```

```
 Connected to localhost.localdomain. 
Escape character is '^]'.
 Hello, this is Quagga (version 0.98.3). 
 Copyright 1996-2005 Kunihiro Ishiguro, et al. 
 User Access Verification 
 Password: zebra 
 ripd>
```
Naik ke privillages berikutnya dengan perintah "enable" ripd> enable

Masuk ke mode configurasi dengan perintah "configure terminal" ripd# configure terminal

```
Mengaktifkan tipe routing
 ripd(config)# router rip
```

```
Mendistribusikan jaringan yang dimiliki oleh router
 ripd(config-router)# network 192.168.1.0/24 
 ripd(config-router)# network 10.10.1.0/24
```
Simpan konfigurasi dengan perintah:  $Ctrl - Z$ ripd# wr

- 5. Catat hasil routing protokol pada aplikasi zebra, lakukan pada Router A dan B.
	- a. Login ke zebra dengan cara : Router# telnet localhost 2601
	- b. Tampilkan hasil tabel routing, bandingkan hasilnya dengan langkah 1.e. Router> show ip route

NB: Amati apakah di PC Router tersebut sudah mengenali semua NetID jaringan yang terkoneksi.

6. Lakukan ping & traceroute dari PC Client ke PC client pada jaringan yang berbeda, (ulangi langkah 1.d) dan bandingkan hasilnya. Tes koneksi juga ke semua kelompok yang ada.

### **VI. Laporan Resmi**

Tulis hasil percobaan dan analisa hasilnya.

## **LEMBAR ANALISA**

Praktikum Jaringan Komputer -1 (Dynamic Routing - RIP) Tanggal Praktikum : **Kelas** Nama dan NRP :

- A. Gambar topologi jaringan beserta informasi IP Addressnya (poin 1).
- B. Catat hasil tes koneksi dengan perintah ping & traceroute (poin 1.d)
- C. Catat tabel routing di PC router (poin 1.e)
- D. Tulis langkah-langkah dalam men-setting PC Router dgn quagga
- E. Cek tabel routing dan catat hasilnya (poin 5.b)
- F. Lakukan tes koneksi antar PC Client pada langkah 6 dan catat hasilnya.
- G. Beri kesimpulan sementara pada percobaan yang telah anda lakukan.